## **REMP54**

# Guide d'usage de la plateforme numérique départementale de remplacement

Version « brigadier »

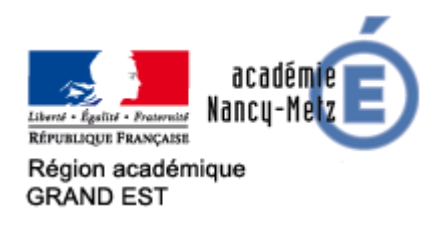

Direction des Services Départementaux de l'Education Nationale de Meurthe-et-Moselle

Direction des services départementaux de l'éducation nationale de Meurthe-et-Moselle 4, rue d'Auxonne 54042 NANCY Cedex

## **Table des matières**

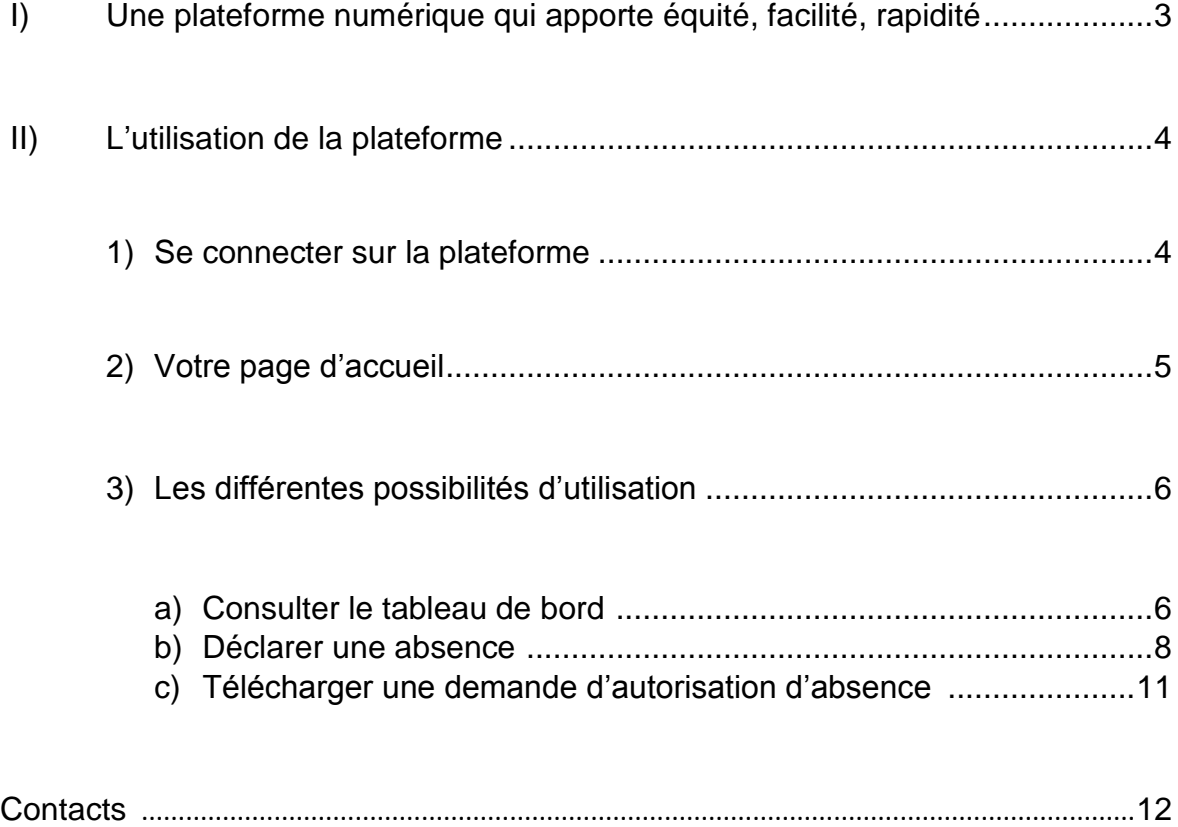

#### **I) Une plateforme numérique qui apporte équité, facilité, rapidité**

La plateforme numérique départementale de gestion des remplacements des enseignants du 1<sup>er</sup> degré de Meurthe-et-Moselle est mise en œuvre à la rentrée 2019.

Elle simplifie la gestion des absences (déclaration de congé ou demande d'autorisation) pour les enseignants, les brigadiers, les inspecteurs de circonscription (et leurs secrétaires), les directeurs et directrices d'école.

La plateforme est une aide nouvelle qui offre une transparence dans la gestion des remplaçants. Cette transparence se traduit aussi par une plus libre circulation de l'information.

La plateforme harmonise les procédures de traitement des absences entre les circonscriptions et introduit une plus grande égalité entre elles.

Elle optimise le recueil des informations pour les secrétaires en dématérialisant les données. Ce gain de temps bénéficie, au final, à l'école.

Elle ne modifie en rien les rapports avec la circonscription. Les IEN et leurs secrétaires conservent un lien de proximité avec le terrain. Les secrétaires proposent les remplacements à effectuer. Elles sont toujours les destinataires de vos demandes.

Ce que vous apporte la plateforme :

- Pouvoir se déclarer absent à tout moment
- Consulter un récapitulatif de vos prochains et de vos anciens remplacements
- Réceptionner un mail vous récapitulant les coordonnées de l'école ainsi que des informations détaillées relatives à la classe où vous allez exercer

**En votre qualité de brigadier, vous devez vous signaler absent (congé) sur la plateforme. Veuillez remplir avec soin les rubriques. Si vous ne pouvez pas le faire par cet intermédiaire, vous devez contacter votre directeur d'école et/ou votre circonscription. Ces derniers saisiront votre absence sur la plateforme.**

**Vous pouvez également télécharger une demande d'autorisation d'absence à transmettre à votre circonscription.**

#### **II) L'utilisation de la plateforme**

1) Se connecter sur la plateforme REMP54

La connexion s'effectue *via* le lien suivant :<https://www1.ac-nancy-metz.fr/remp54/> Vous devez obtenir une page de connexion (figure 1).

#### Figure 1 : Page de connexion à la plateforme

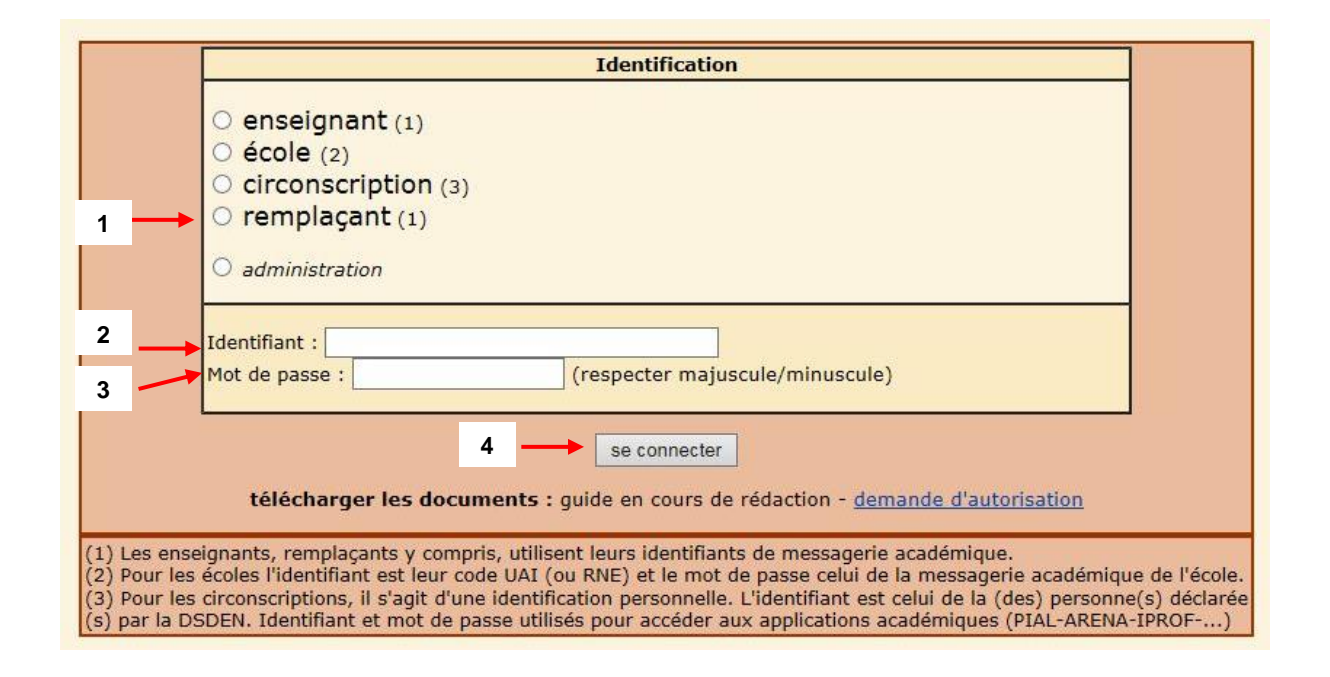

Pour vous connecter, vous devez tout d'abord cocher la case **« Remplaçant » (indication 1)**, puis entrer votre **« Identifiant » (2)** et votre **« Mot de passe » (3)** de la messagerie académique, enfin cliquer sur **« Se connecter » (4)**.

#### 2) Votre page d'accueil

Vous êtes alors dirigé sur votre **page d'accueil.** Vous y trouverez des informations vous concernant : prénom et nom, statut (5).

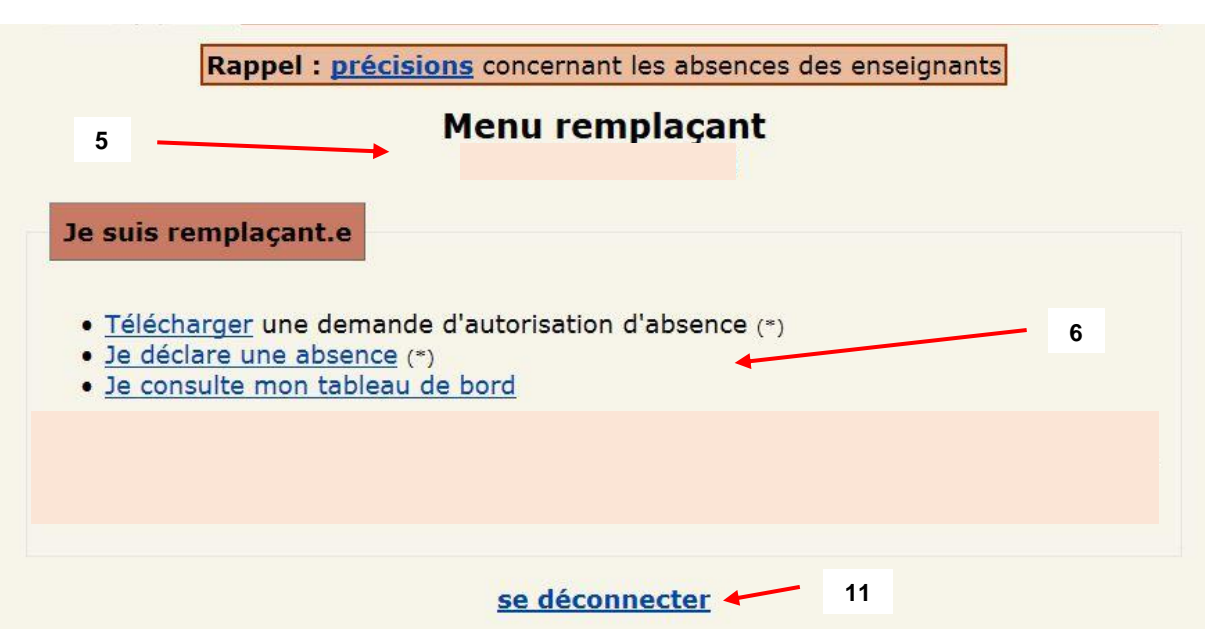

Figure 2 : votre page d'accueil personnelle

A partir de cette page, vous pouvez (6) :

- déclarer une absence (si c'est un congé de droit).
- télécharger une demande d'autorisation d'absence.
- consulter votre tableau de bord.
- vous déconnecter (11).

En haut de votre page d'accueil, vous pouvez accéder à des précisions qui concernent les congés ou les absences facultatives. Il vous suffit de cliquer sur « **Précisions** ». Vous êtes alors dirigé vers les pages suivantes qui vous présentent les congés et les autorisations d'absence.

Figure 3 : les types d'absence

*En cours de publication sur la plateforme REMP54*

- 3) Les différentes possibilités d'utilisation
- a) Consulter votre tableau de bord

Sur votre page d'accueil, vous cliquez sur « **Je consulte mon tableau de bord** » (figure 2, indication 6). Vous êtes alors renvoyé vers la page présentée à la figure suivante.

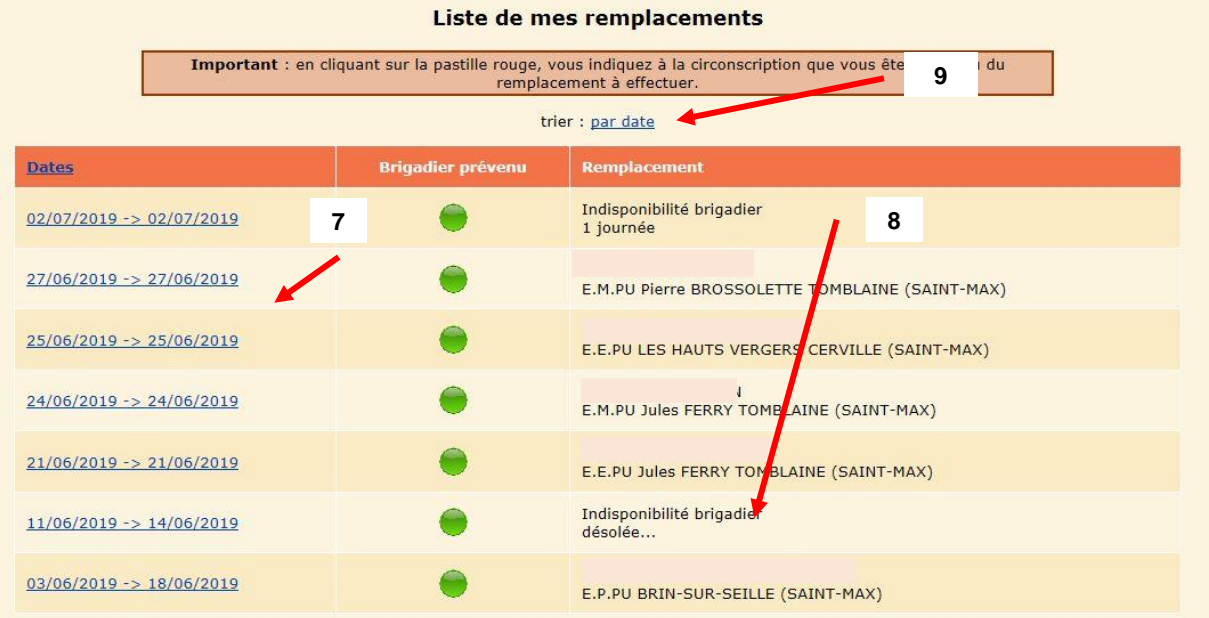

#### Figure 4 : Tableau des remplacements

Le tableau vous indique l'état du remplacement, les dates et le lieu de remplacements (7 et 8). En cliquant sur une des dates, vous êtes redirigé vers les détails du remplacement (figure 5). Vous pouvez faire un tri par date (9)

*Pour indiquer à la circonscription et à la plateforme que vous avez bien pris connaissance du remplacement à effectuer, vous devez cliquer sur le rond rouge dans la colonne « Brigadier prévenu » pour qu'il passe au vert .*

#### Figure 5 : Récapitulatif de l'absence

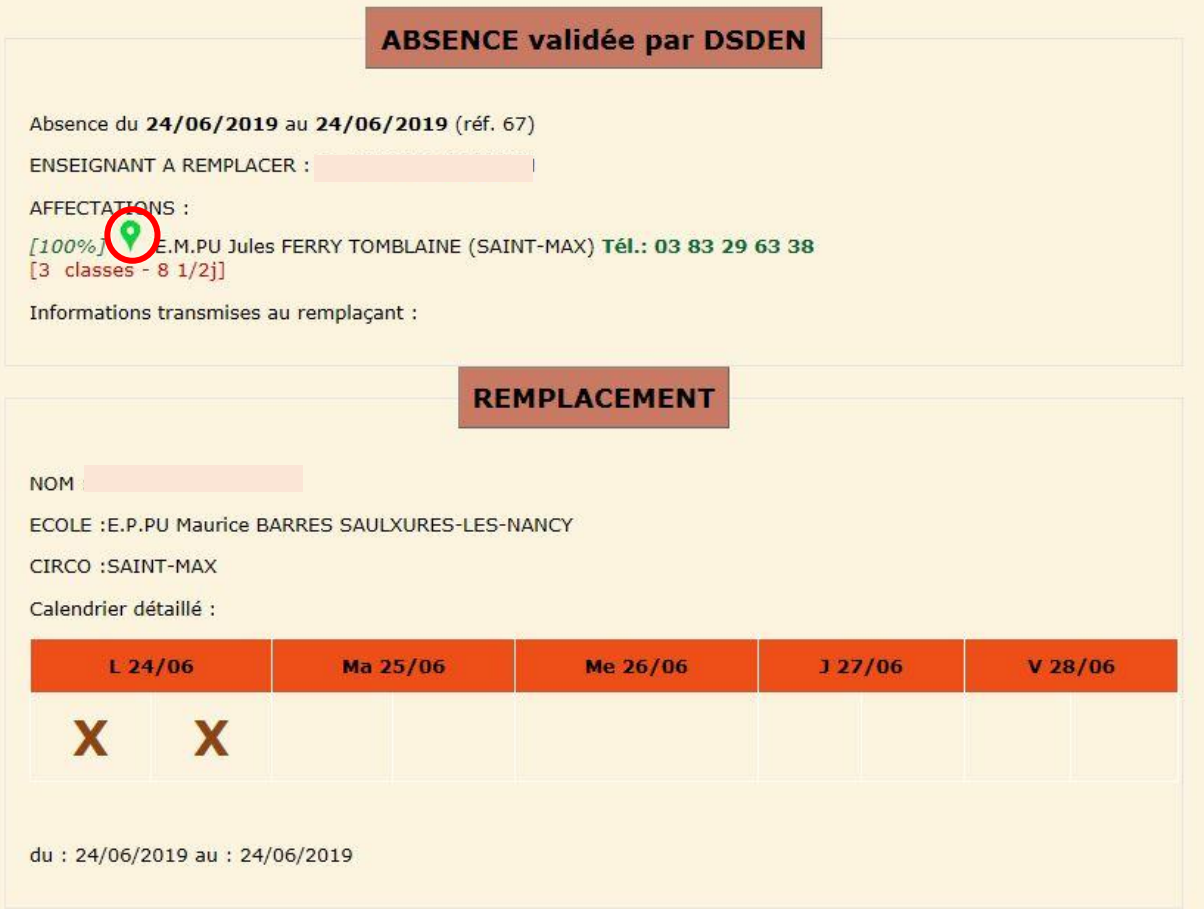

Si vous cliquez sur le symbole  $\bullet$ , vous accédez à la localisation de l'école.

**En complément de ces informations, vous recevrez un mail vous indiquant les coordonnées de l'école, l'organisation du remplacement (remarques sur la classe, l'emploi du temps, etc.).** 

#### b) Déclarer une absence

Sur votre page d'accueil, cliquez sur **« Je déclare une absence » (6)**. Vous êtes dirigé vers la figure 6.

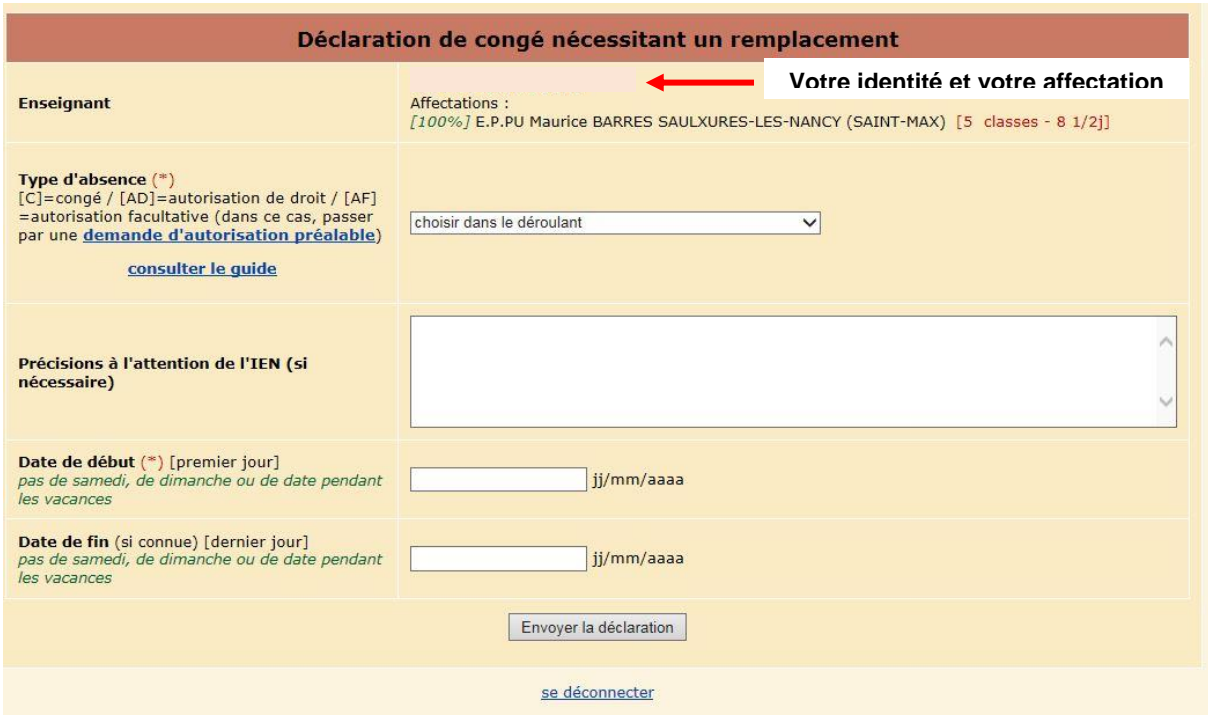

Figure 6 : Page de déclaration de congé

Pour déclarer votre absence, vous devez compléter les champs suivants :

**Les champs suivis d'un astérisque (\*) doivent être complétés.**

- *Type d'absence*

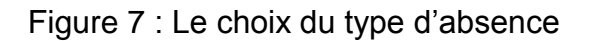

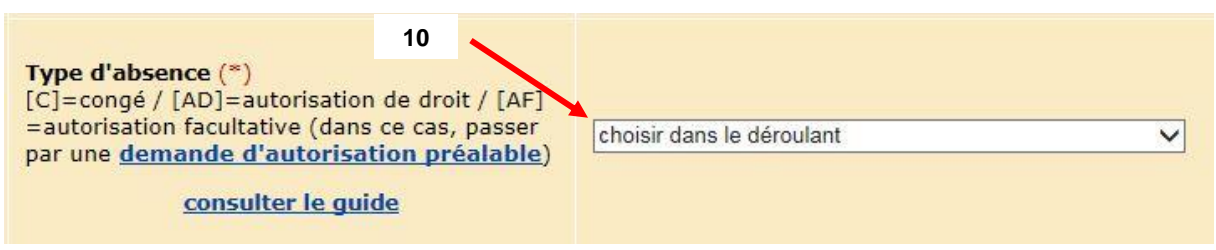

**Choisissez**, dans le menu déroulant (10), le **« Type d'absence »** (congés maladie ordinaire, congés longue maladie, congés maternité, etc.). Vous avez aussi un lien pour consulter le guide des absences.

- *Précisions* (figure 8)

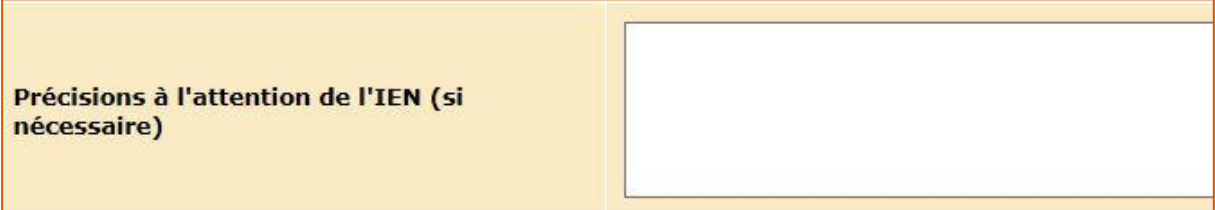

 $\equiv$ 

#### **Notez ici les précisions à envoyer à l'IEN.**

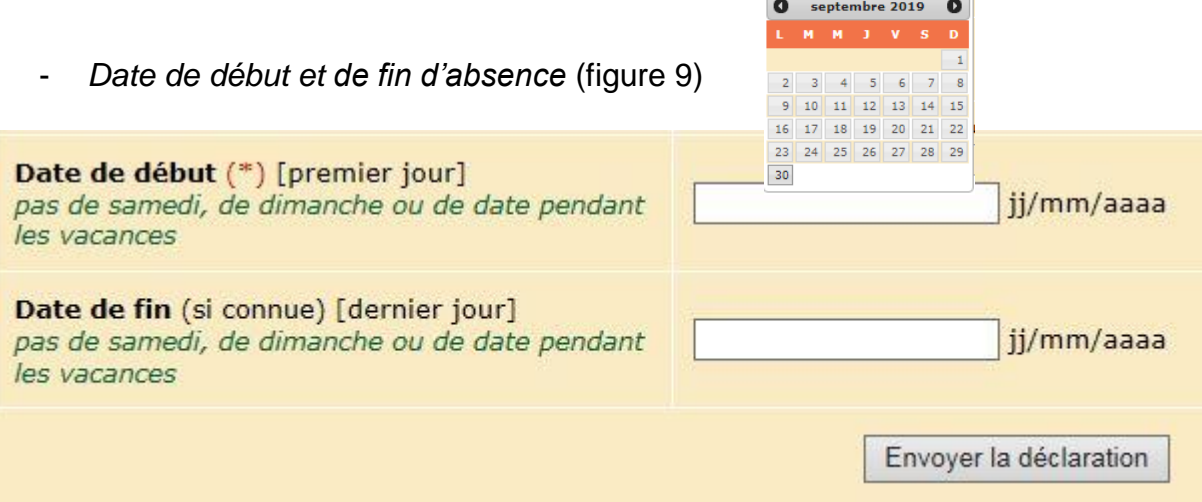

En cliquant dans la zone de saisie, un calendrier d'aide à la saisie apparait.

Une fois les champs complétés, cliquez sur **« Envoyer la déclaration »**. La validation de votre envoi se traduit par l'apparition de la page suivante (figure 10).

Figure 10 : Page de validation de la demande

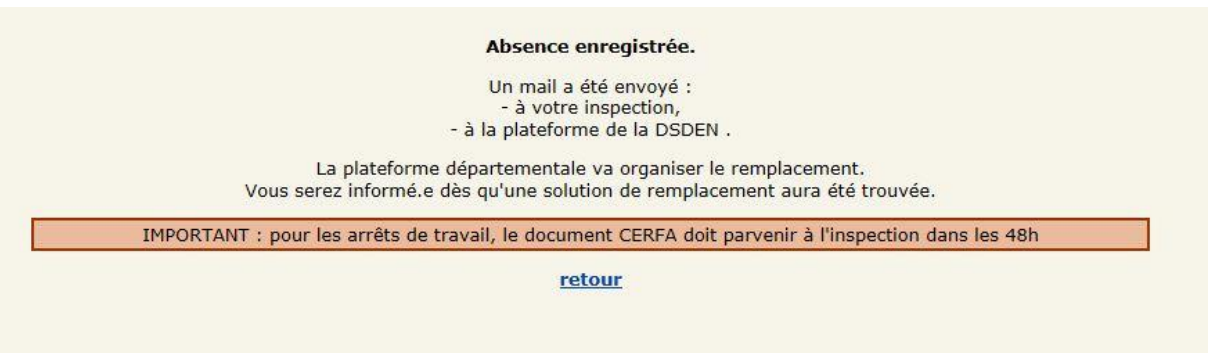

**Un mail est envoyé à l'ensemble des destinataires comme indiqué à la figure 10.**

**Un rappel vous informe que vous devez envoyer au secrétariat de circonscription le justificatif.**

#### c) Télécharger une demande d'autorisation d'absence

Sur votre page d'accueil, cliquez sur **« Télécharger »**. Vous êtes dirigé vers la figure 11. Vous devez compléter le document et le renvoyer à la circonscription.

Figure 11 : Demande d'autorisation d'absence

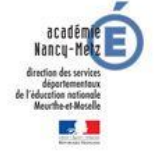

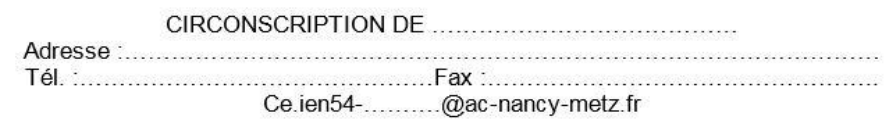

### **DEMANDE D'AUTORISATION D'ABSENCE** Hors Département Q et/ou Exceptionnelle Q

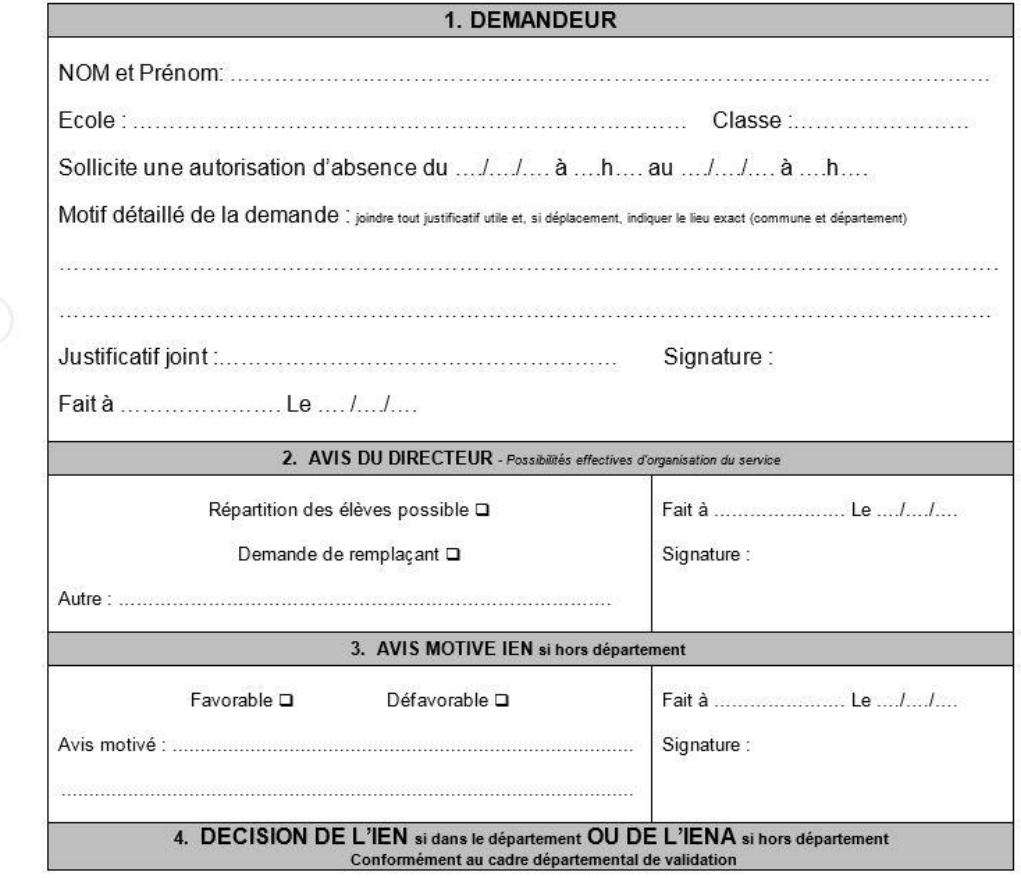

## **Attention: Cette demande d'autorisation devra être validée par l'IEN avant de déclencher le remplacement.**

**Revenez sur votre page d'accueil personnelle** en cliquant sur retour. Vous pouvez vous déconnecter en cliquant sur **« Se déconnecter » (11)** en bas de la page.

Pour toute information, vous pouvez contacter :

- Bureau des remplacements et de la formation continue : (03.83.93.56.00 /ce.ia54-diper@ac-nancy-metz.fr)

Liste des circonscriptions :

- Blainville (03.83.76.30.40 / ce.ien54-blainville@ac-nancy-metz.fr)
- Briey (03.82.46.22.99 / ce.ien54-briey1@ac-nancy-metz.fr)
- Jarny (03.82.46.02.18 / ce.ien54-briey2@ac-nancy-metz.fr)
- Jarville (03.83.55.07.45 / ce.ien54-jarville@ac-nancy-metz.fr)
- Longwy 1 (03.82.24.34.73 / ce.ien54-longwy1@ac-nancy-metz.fr)
- Longwy 2 (03.82.24.28.45 / ce.ien54-longwy2@ac-nancy-metz.fr)
- Lunéville (03.83.73.18.80 / ce.ien54-luneville@ac-nancy-metz.fr)
- Nancy 1 (03.83.93.56.08 / ce.ien54-nancy1@ac-nancy-metz.fr)
- Nancy 2 (03.83.93.56.97 / ce.ien54-nancy2@ac-nancy-metz.fr)
- Pompey (03.83.24.13.49 / ce.ien54-pompey@ac-nancy-metz.fr)
- Pont-à-Mousson (03.83.81.05.07 / ce.ien54-pont-a-mousson@ac-nancymetz.fr)
- Saint-Max (03.54.51.21.01 / ce.ien54-st-max@ac-nancy-metz.fr)
- Toul (03.83.43.03.67 / ce.ien54-toul@ac-nancy-metz.fr)
- Vandoeuvre (03.83.56.99.26 / ce.ien54-vandoeuvre@ac-nancy-metz.fr)
- Villers (03.83.93.56.94 / ce.ien54-villers@ac-nancy-metz.fr)